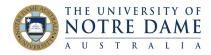

## Using YouTube Captioning

Blackboard Quick Guide

YouTube automatically captions videos stored there. This guide will show you how to find them, and to download a full video transcription.

Turning on Closed Captions while watching a video on YouTube is straightforward. You just need to click on the CC icon in the bottom right hand corner.

|                                                                                                    |       |      |      | E UNIVERSITY OF<br>OTRE DAME |
|----------------------------------------------------------------------------------------------------|-------|------|------|------------------------------|
| Using<br><b>Tests</b>                                                                                                    |       |      |      |                              |
| In Blackboard<br>(including how to accommodate s<br>a LAP)<br>this video will show you how to use<br>tests in blackboard including | tuden | ts n | vith |                              |
| Teaching Office Dealthic reviewing service in learning and teaching.                                                               |       | \$   |      | nd.edu.au                    |

If you want to download the transcription of the whole video, you need to look underneath the video for the menu indicated by three dots. Choose "Open transcript".

| <i>a LAP)</i><br>/ you how to use<br>including |                      | MUSIC FOR HOPE<br>24:57                         |
|------------------------------------------------|----------------------|-------------------------------------------------|
| ng.                                            |                      | 8:15                                            |
| <b>16</b> 0 <b>4</b> 0                         | → SHARE =+ SAVE ···· | Report                                          |
| ame Australia                                  | ANALYTICS EDIT VIDEO | Open transcript $\dot{\chi}_A$ Add translations |

The window that contains the transcript also contains timestamps for each line. You may be happy to copy and paste it as it is into a document, or you may want to get rid of the time stamps.

If that is the case, copy the transcript into Excel.

Create a column next to the transcript column and fill it with alternating zeroes and ones

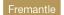

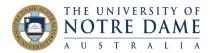

| F6 $\stackrel{\bullet}{\checkmark}$ $\times$ $\checkmark$ $f_x$ |                                          |   |  |  |  |
|-----------------------------------------------------------------|------------------------------------------|---|--|--|--|
|                                                                 | A                                        | В |  |  |  |
| 1                                                               | this video will show you how to use      | 0 |  |  |  |
| 2                                                               | 0:02                                     | 1 |  |  |  |
| 3                                                               | tests in blackboard including how to     | 0 |  |  |  |
| 4                                                               | 0:04                                     | 1 |  |  |  |
| 5                                                               | accommodate students who need extra time | 0 |  |  |  |
| 6                                                               | 0:07                                     | 1 |  |  |  |
| 7                                                               | what this video will not do is tell you  | 0 |  |  |  |
| 8                                                               | 0:10                                     | 1 |  |  |  |
| 9                                                               | how to set up an individual test we've   | 0 |  |  |  |
| 10                                                              | 0:12                                     | 1 |  |  |  |
| 11                                                              | got resources for all the different      | 0 |  |  |  |
| 12                                                              | 0:14                                     | 1 |  |  |  |
| 13                                                              | types of tests on our assessment page    | 0 |  |  |  |
| 14                                                              | 0:16                                     | 1 |  |  |  |
| 15                                                              | pictured once you've set up the test     | 0 |  |  |  |
| 16                                                              | 0:19                                     | 1 |  |  |  |
| 17                                                              | this video will show you what to do with | 0 |  |  |  |
| 18                                                              | 0:21                                     | 1 |  |  |  |
| 19                                                              | it                                       | 0 |  |  |  |

Select both columns, choose Data, then click on the Sort button. Make sure to uncheck "My List has Headers" in the box that comes up. Choose to sort on Column B (or whichever column has your zeroes and ones in it).

| • ● ● AutoSave ● 💷 🏠 🕁 × ౮                                  | Sort                   |          |         |                       |                     |  |
|-------------------------------------------------------------|------------------------|----------|---------|-----------------------|---------------------|--|
| Home Insert Draw Page Layout Formula                        | Add levels to sort by: |          |         |                       | My list has headers |  |
| From HTML                                                   |                        | Column   | Sort on | Order                 | Colour/Icon         |  |
| From Text<br>New Database Query V                           | Sort by                | Column B | Values  | ♀ Smallest to Largest | ٥ ٥                 |  |
| A1 $\Rightarrow$ $\times$ $f_x$ this video will show you ho |                        |          |         |                       |                     |  |
| A B (                                                       |                        |          |         |                       |                     |  |
| 1 this video will show you how to use 0                     |                        |          |         |                       |                     |  |
| 2 0:02 1                                                    |                        |          |         |                       |                     |  |
| 3 tests in blackboard including how to 0                    |                        |          |         |                       |                     |  |
| 4 0:04 1                                                    |                        |          |         |                       |                     |  |
| 5 accommodate students who need extra time 0                | + – Copy               |          |         |                       |                     |  |
| 6 0:07 1                                                    |                        |          |         | Options               | Cancel OK           |  |
| 7 what this video will not do is tell you 0                 |                        |          |         | Options               | Cancel OK           |  |
| 8 0:10 1                                                    |                        |          |         |                       |                     |  |
| 9 how to set up an individual test we've 0                  |                        |          |         |                       |                     |  |
| 10 0:12 1                                                   |                        |          |         |                       |                     |  |
| 11 got resources for all the different 0                    |                        |          |         |                       |                     |  |
| 12 0:14 1                                                   |                        |          |         |                       |                     |  |

You can now copy the text into Word. It will copy in as a table, so next you need to convert the table to text.

In Word, from the Table menu, choose Convert Table to Text

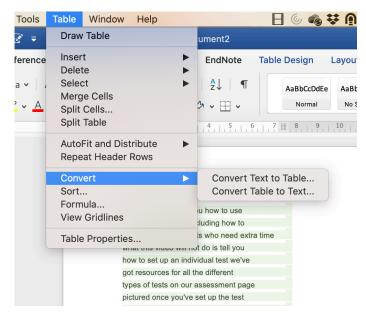

You will now need to tidy up the transcript, or you may choose to load it onto Blackboard as it is.

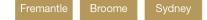